【Course Planning system】

# **The Course Planning operation manual for Faculty**

**Feb. 28, 2018 C.S.D Corporation**

# **Overall flow for the Course Planning**

1. Login to the Course Planning System 2. Start the Course Planning System 2-1. Enter the student # 3. Course Registration Planning 3-1. Filed Selection 3-2. Year Selection 3-3. Basic operations 3-4. Option button Operation 3-5. Confirm the Prerequisites

4. Save the course planning

Course registration is complete now. If it's within the period, you can change the course planning following the same procedure.

## 1.**Login to the Course Planning System**

(1) **Click on the Course Planning System from "Students and Faculty" from the official site of the University of Aizu.**

**Login screen of course planning system will be displayed.**

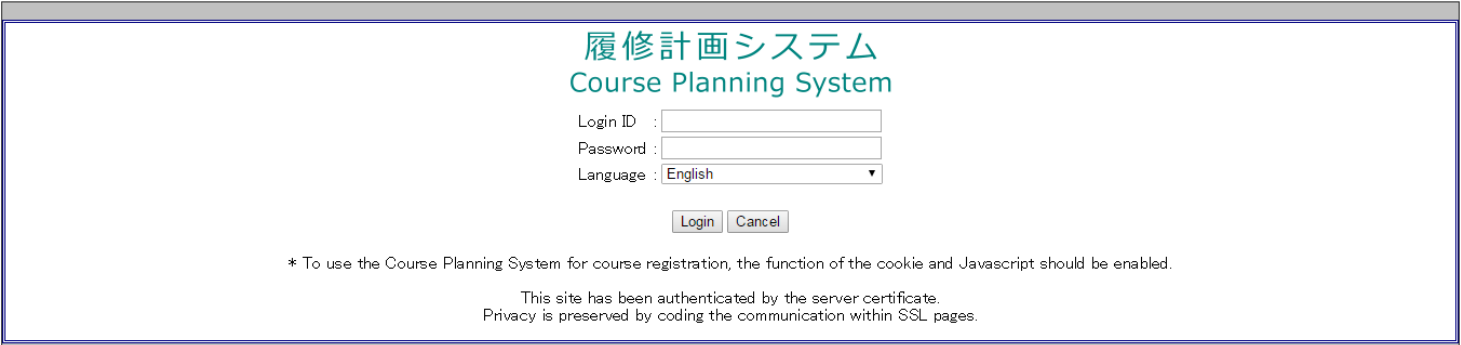

(2)**Enter the login ID and password. Click the login button, you will see course planning menu screen.** 

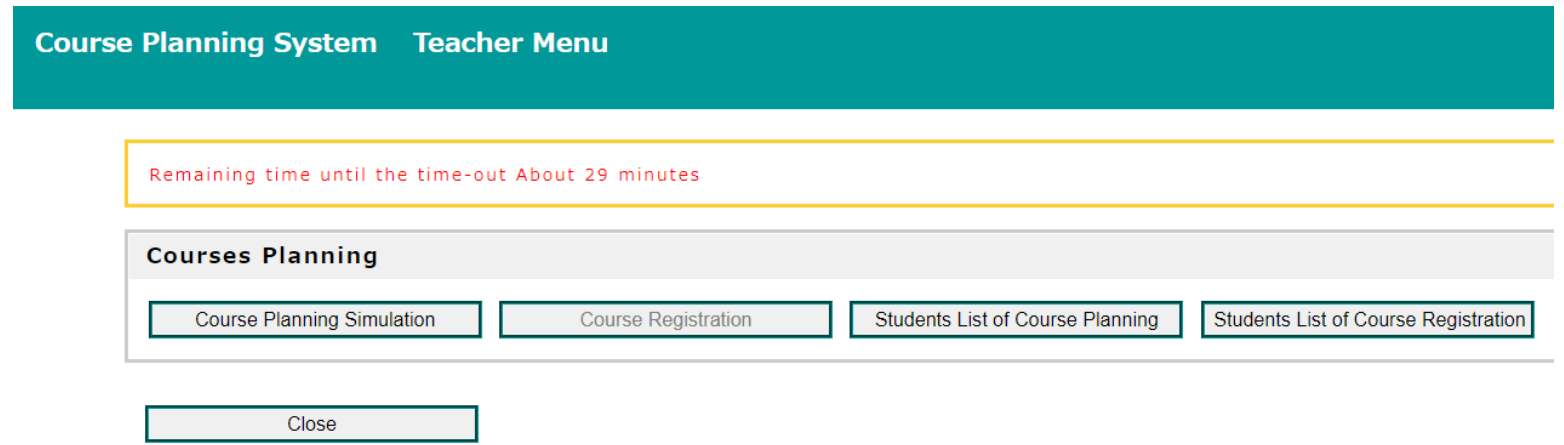

## 2. **Start the Course Planning System #1**

**Click Course Planning Simulation button. Student # input screen will be displayed.** 

(1) **Enter the student # of students that teachers are teaching. Please add the "s" at the begging of the student #.**

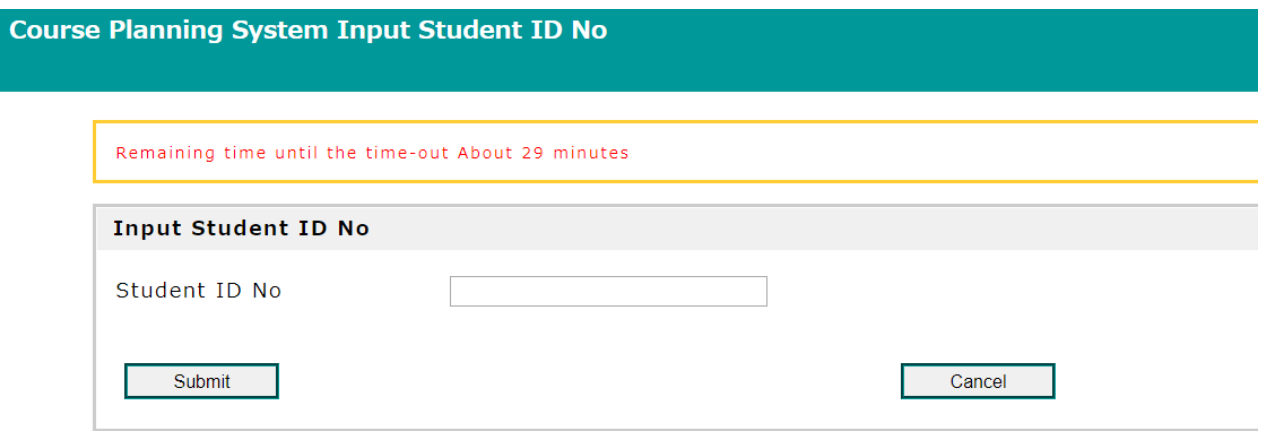

(2) **Click the Submit button, you will see course planning screen. Course planning screen has two screen of "STD.YEARY PLAN" and "YEARLY PLAN". Toggle the Course planning screen between "STD. YEARLY PLAN" and "YEARLY PLAN".**

## 2. **Start the Course Planning System #2**

**Click "Students list of Cource Planning" button. The students list screen will be displayed.** 

(1) **Please confirm the student's course planning from the following list. And, by specifying conditions from the search screen, you can narrow down the target student.**

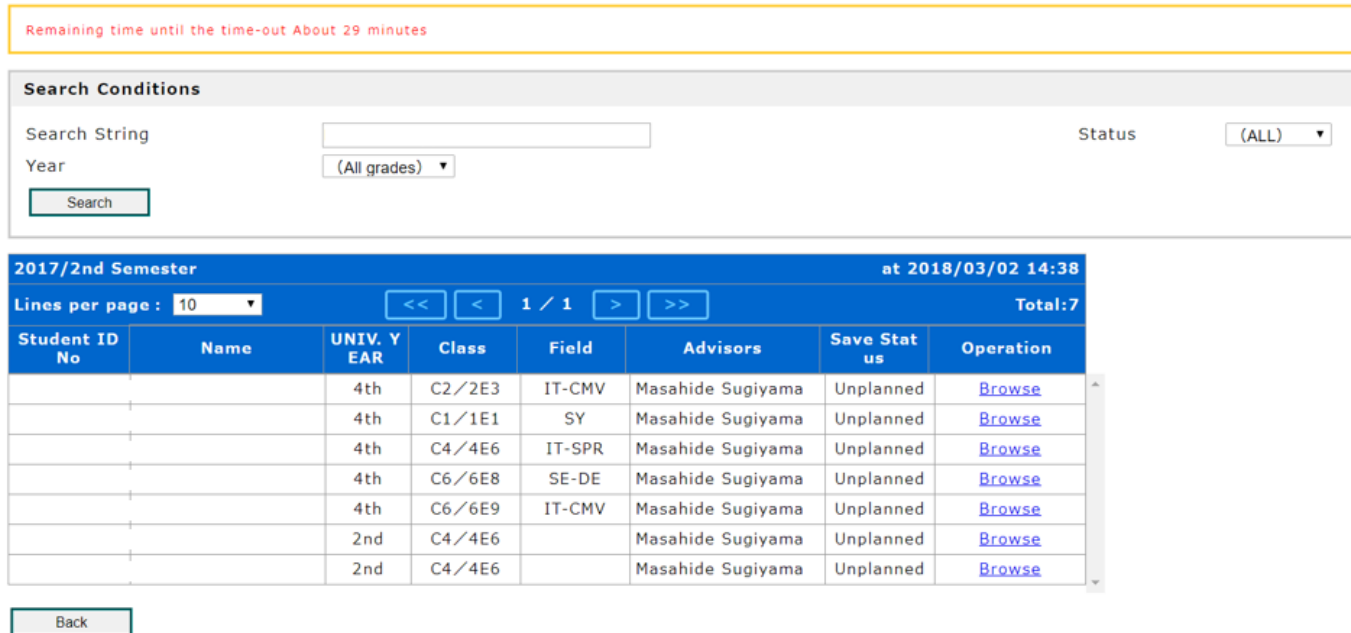

(2) **Click the "Browse" button, you will see course planning screen of the target student. Course planning screen has two screen of "STD.YEARY PLAN" and "YEARLY PLAN". Toggle the Course planning screen between "STD. YEARLY PLAN"**

**and "YEARLY PLAN".**

## 3.**Course Registration Planning**

(1) **Course planning screen of students that teachers are teaching will be displayed.** 

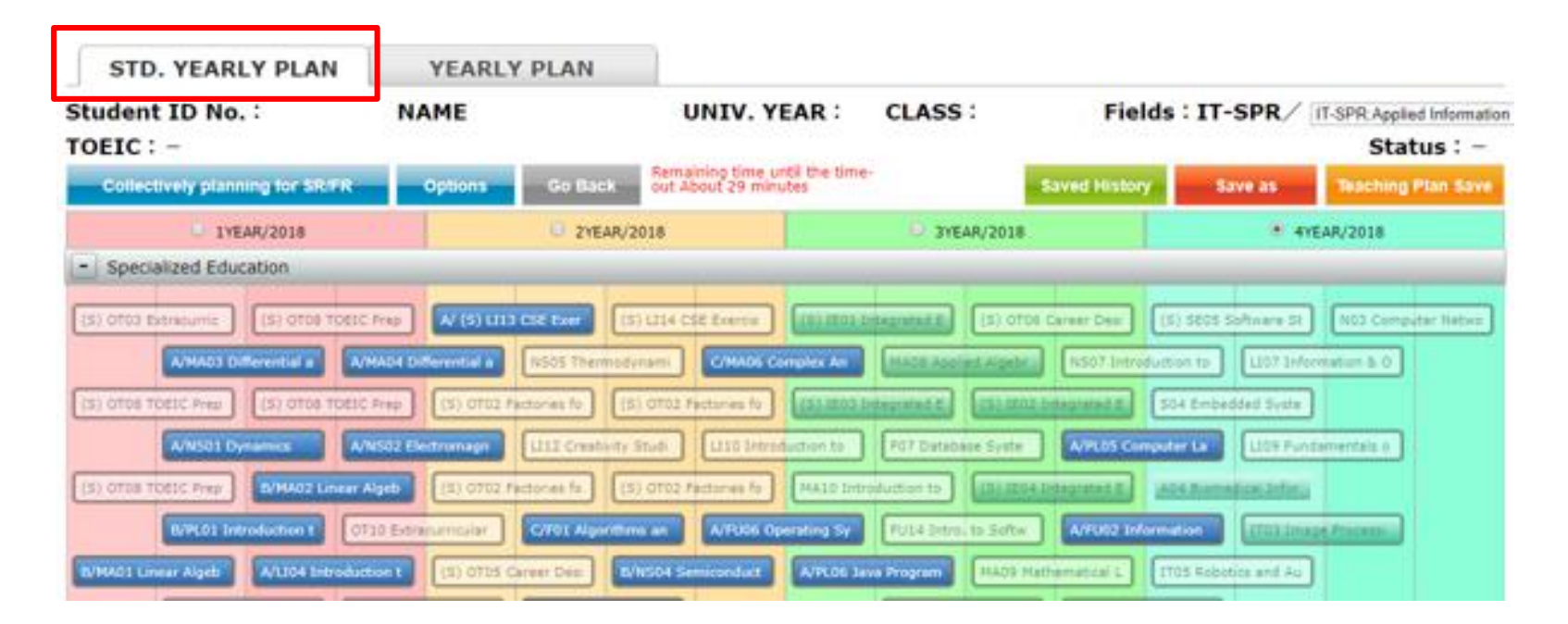

On "STD. YEALY PLAN" page, each course will be displayed for each standard registration years. -If standard year is different from course plan year, course plan year will be displayed at course box. -If standard year and course plan year are the same, "\*" will be displayed at year of the course box.

## (2) **Click the "YEARLY PLAN"," YEALY PLAN" page will be displayed.**

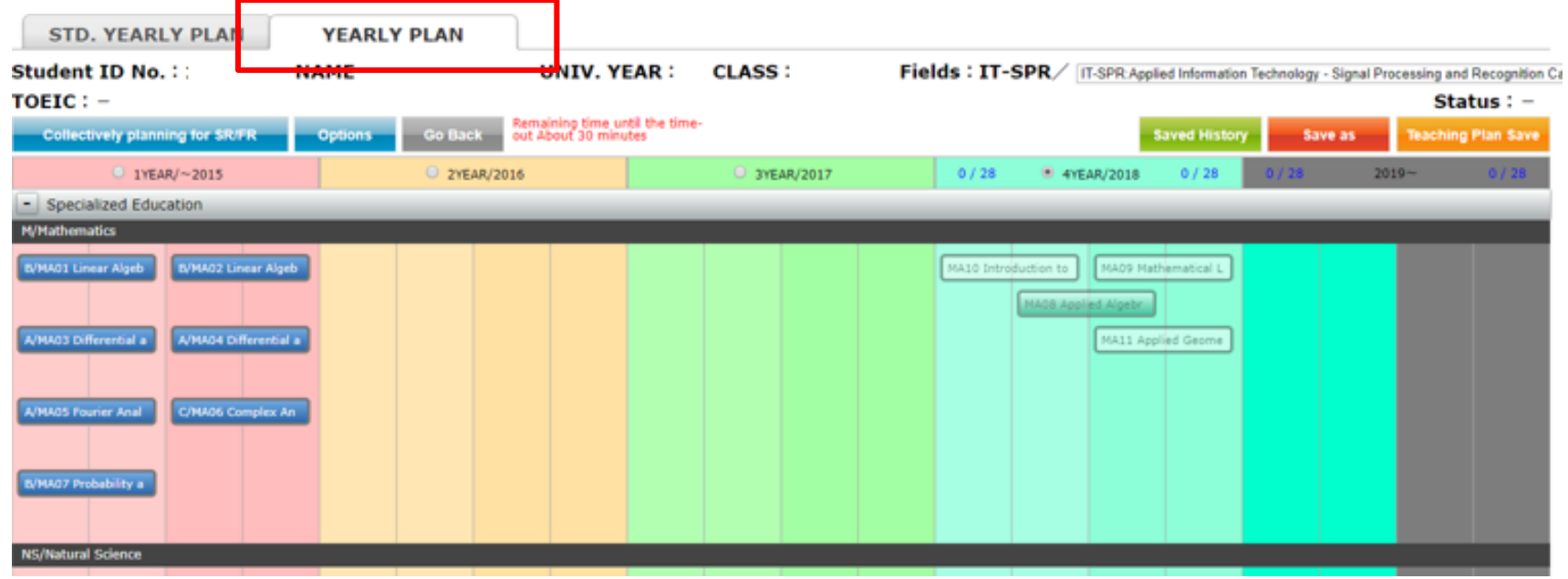

In the "YEARLY PLAN" page, each course will be displayed in the actual plan year.

# 3-1.**Filed Selection**

(1) **Students with a Field will be displayed at the top of the screen. Students with undetermined Field will be displayed as "Field not selected"**

(2)**For course registration planning, Field can be arbitrarily changed. If you change the Field, it will change the FR-courses corresponding to the selected filed.**

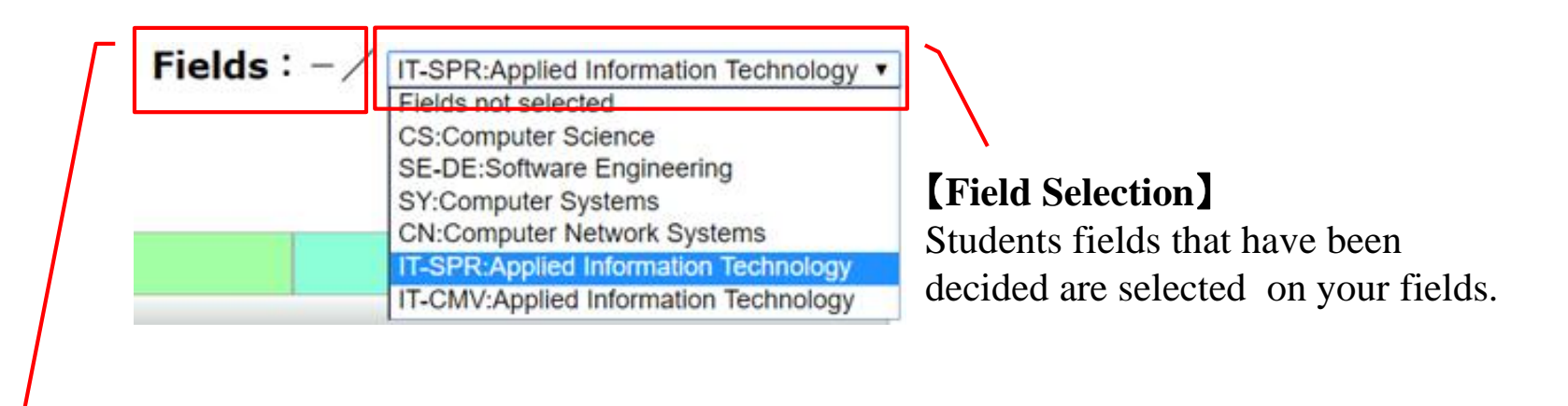

## 【**Field Symbol**】

Field Symbol will be displayed for students with determined fileds. " $-\prime$ " will be displayed for students with undetermined field.

## 3-2. **Year Selection**

**Three steps to select the courses to perform a course plan** (1)**Click highlighted xxx button**

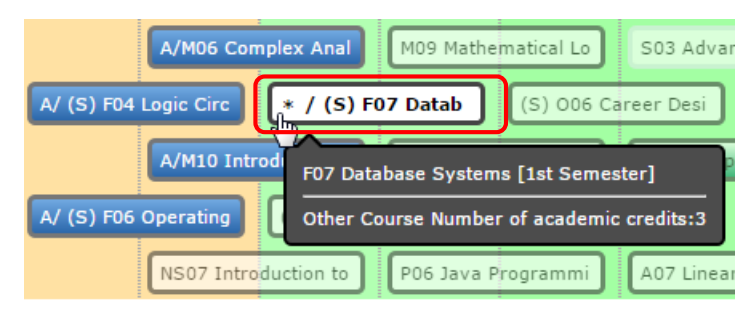

#### (2)**Press and hold xxx button**

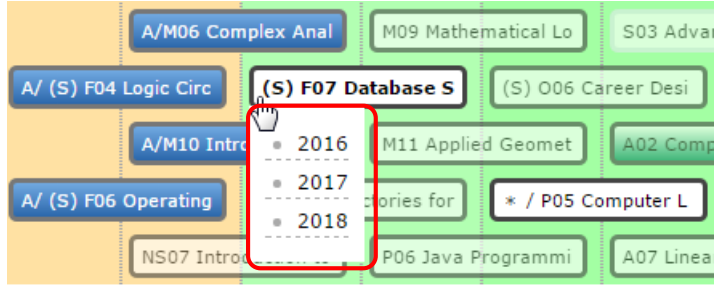

#### (3)**Drag & drop**

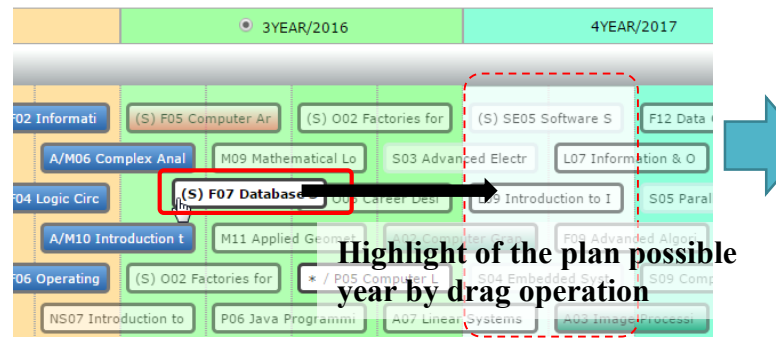

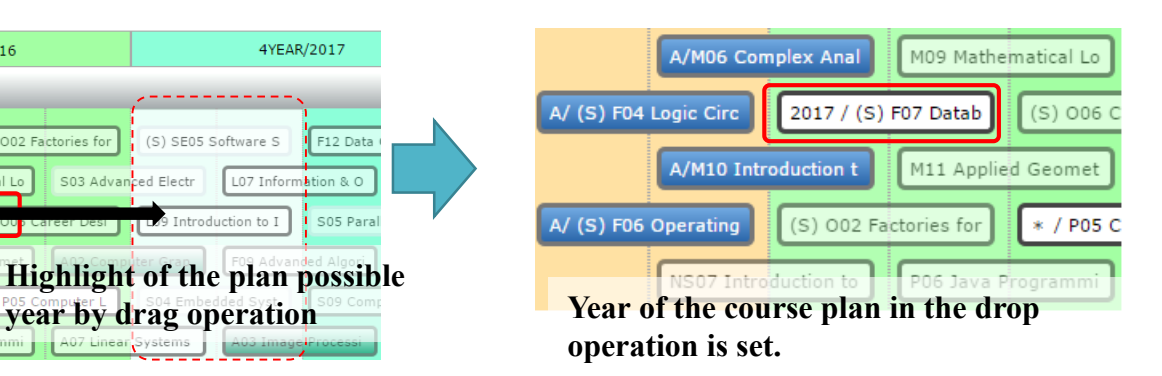

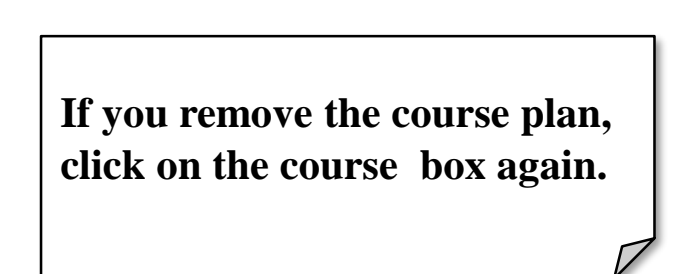

# 3-3. **Basic operations**

#### (1)【**Collectively planning for SR/FR**】 **button Plan the SR/FR courses together.**

( FR courses is the FR courses based on the currently selected filed )

## (2)【**Options**】 **button**

**Display of prerequisite state , Confirmation of earned academic credits, writing of course planning file and reading the file** 

## (3)【**Go back**】 **button**

**Return to the previous screen**( **Please do not forget to save the course plan**)

## (4)【**Saved History**】 **button**

**You can read the history data of course plan you saved in the past. Also, you can delete the history data of course plan .**

## (5)【**Save as**】 **button**

**Save the course plan in the system.**

## (6)【**Teaching Plan Save**】 **button**

**Save the plan (draft) of faculty for the Course planning in the system.**

## (7)【**STD.YEARLY PLAN**】、【**YEARY PLAN**】 **button**

**Toggle the course plan screen between "STD YEARLY PLAN" and "YEARLY PLAN".**

# 3-4.**Option button Operation**

**By selecting from the options menu, you can conduct following operations.**

## (1)**Courses summarize**

**number of required academic credits of courses from each category, you can confirm the numbers of earned academic credits and graduation requirements, etc.**

### (2)**Track Recognition**

**You can confirm the number of required courses of each track and number of earned courses.** 【**Students admitted in AY2017 or earlier**】

(3)**Show the "SR→FR" lines and Show the "SR/FR→FR" lines Confirm the prerequisites related.**

### (4)**Help**

**You can confirm the supplementary explanation of the items to be displayed on the Course planning screen.**

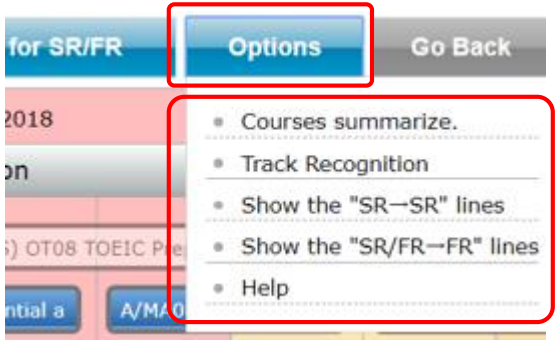

# 3-5.**Confirm the Prerequisites**

**Hover the mouse to the course box, the connector** ( **line** ) **is displayed between course in the prerequisites relations. In addition, you can confirm the status of the course and prerequisites by using the tool tip.**

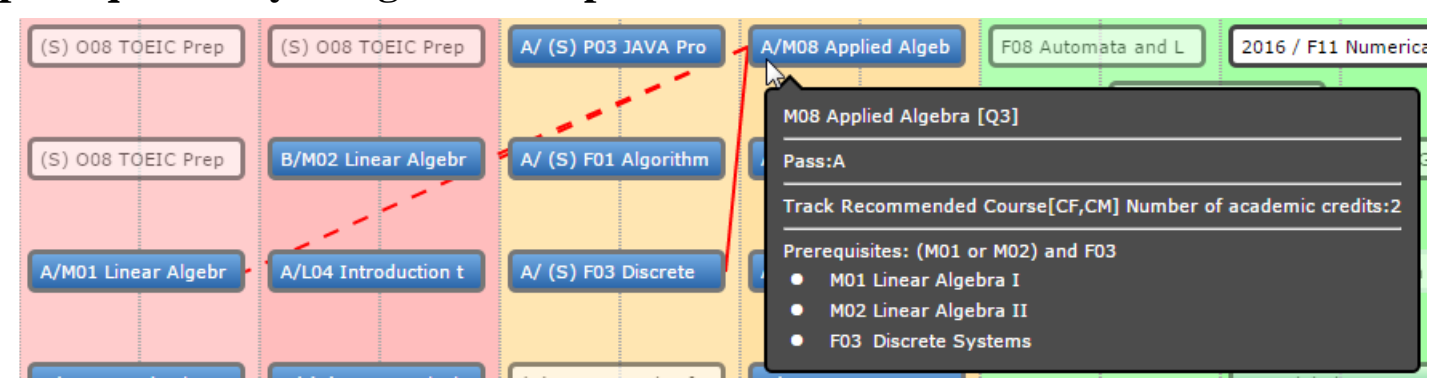

**If the course is TR, the connector will be displayed in green.**

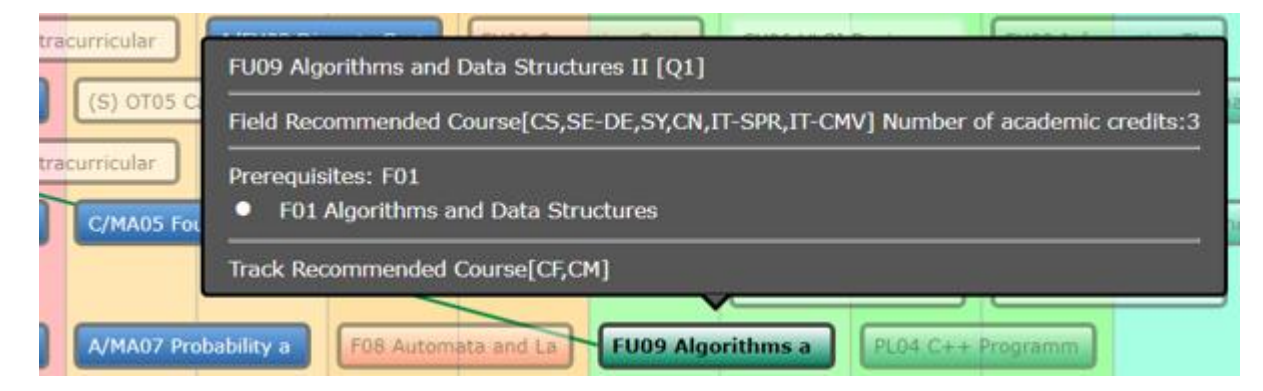

## 4. **Save the course planning**

**Please save the plan by clicking the [Save] button. Remember to do so when you change the course plan in the Course Planning System.**

**If you exit the system or exit the browser without saving the plan, course plan will be lost.**

**About the generation management of the course plan.**

**The system will save only one of the course plan.**

**Case :make some course plan of teaching students.**

**Course plan can be saved with a comment. You can also read the saved file.**

# **Appendix**

# 1.**Course Box**

## (1) **Course Types**

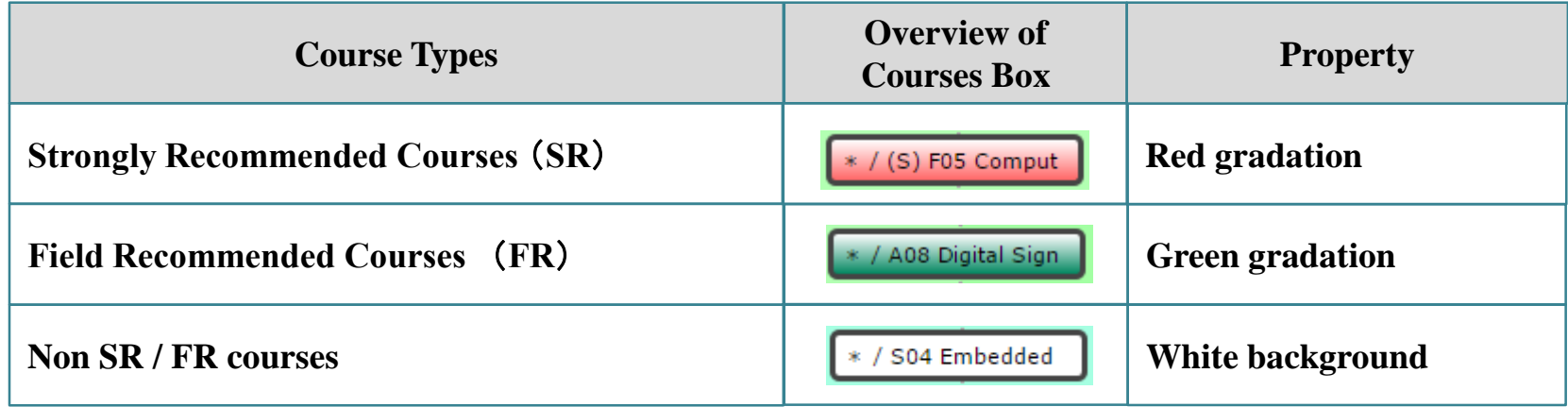

## (2)**Prerequisites Connectors**

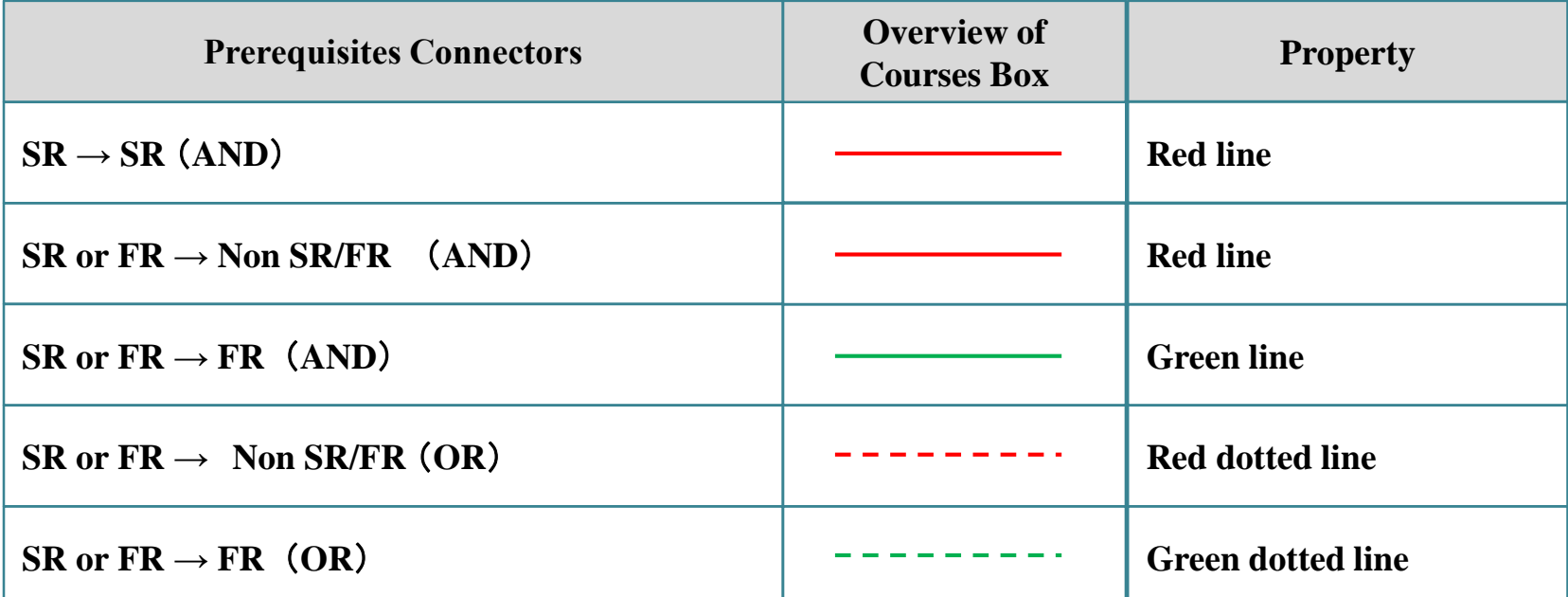

### (3) **Course Status** ① **Attributes of courses and distinction of period**

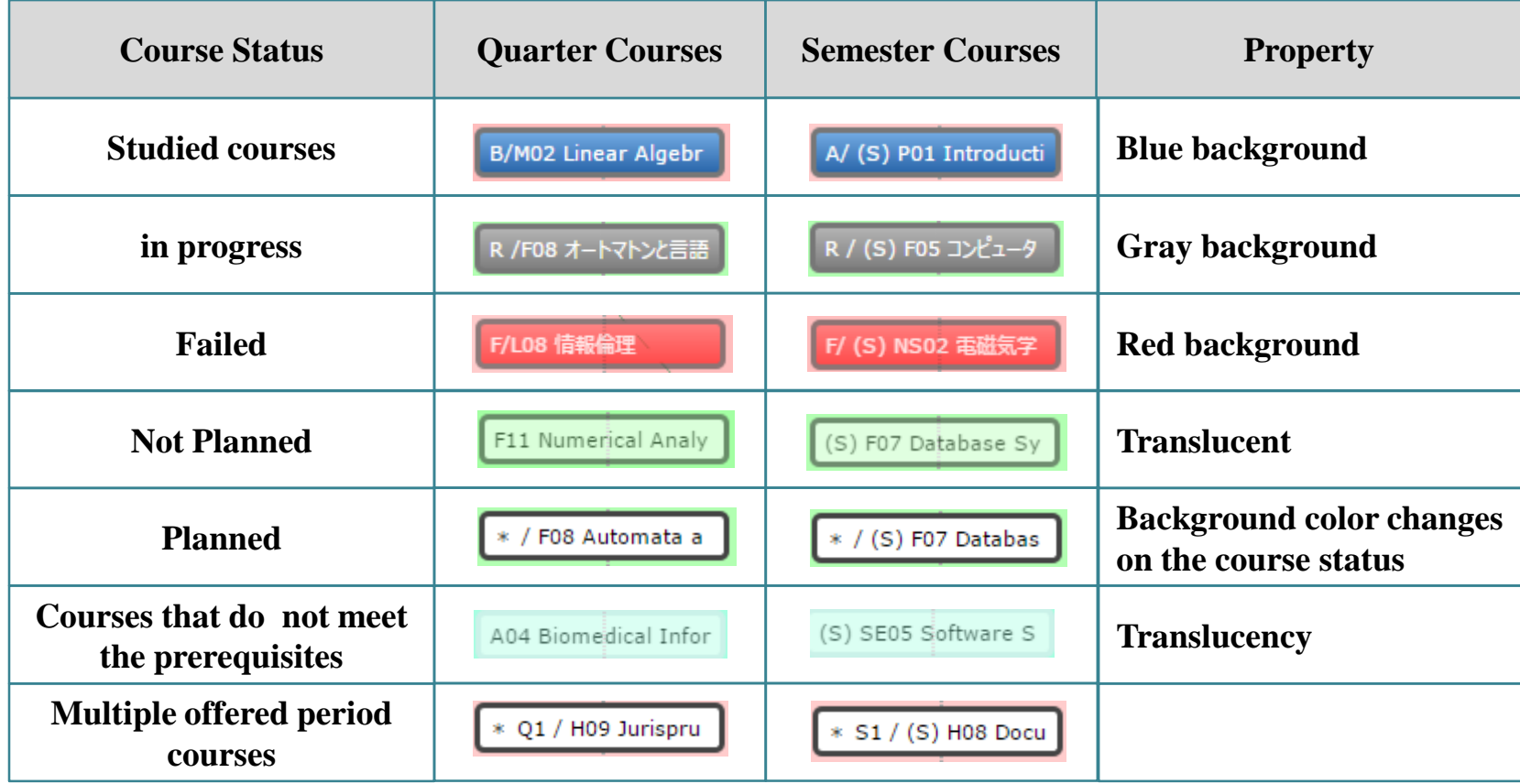

## ②**Course button Information**

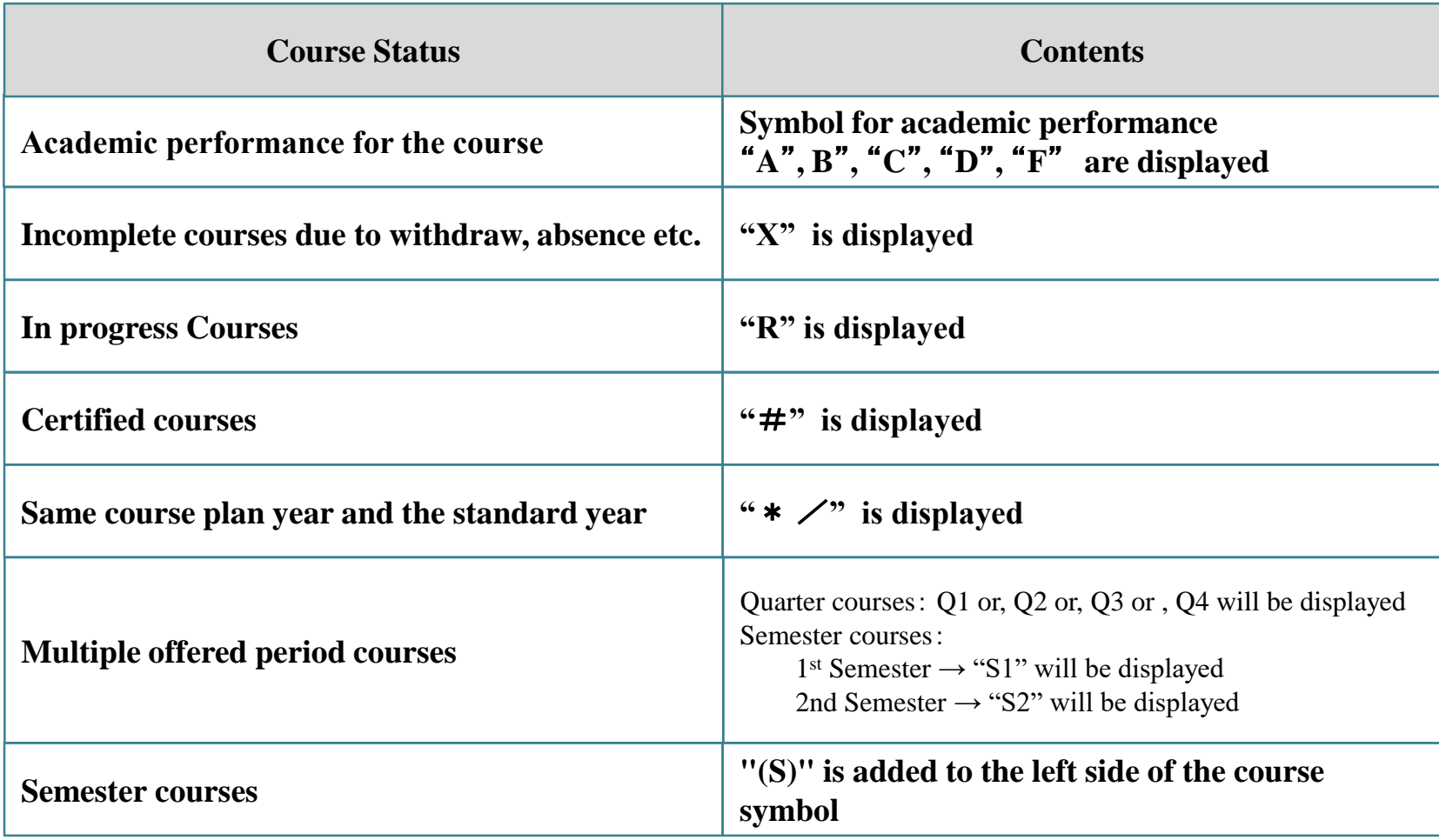

## 2.**Courses / Credit Summary**

### (1)**Courses summary Popup**

**Click "Courses summarize" under "Option" menu to confirm number of credits for Prerequisite courses etc..**

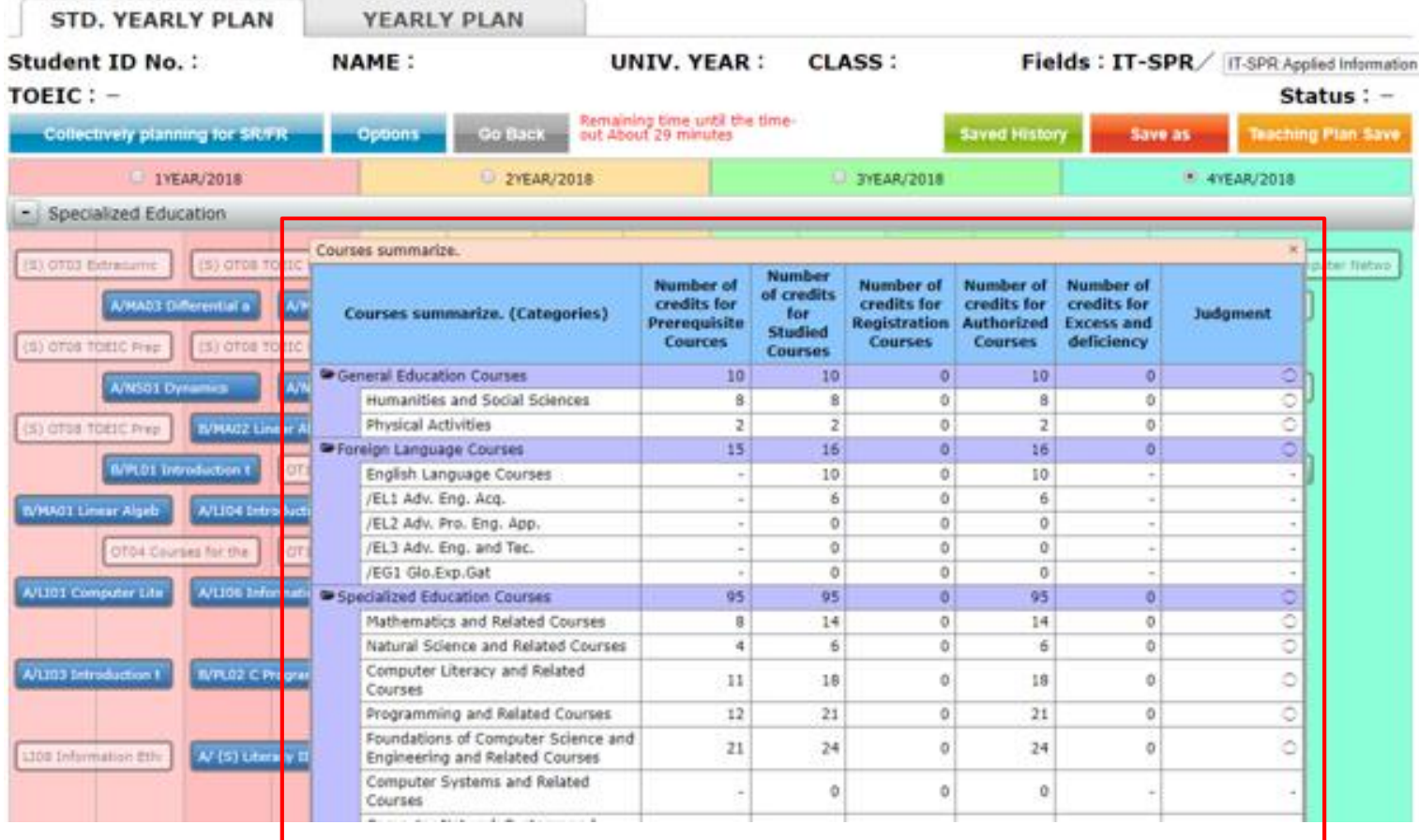

**From the summary, you are able to confirm course summary based on each category listed above.**

#### (2)**Floating window**

**The position of Courses summarize popup screen is fixed. Scrolling Course Planning page up and down does not affect the pop up window.**

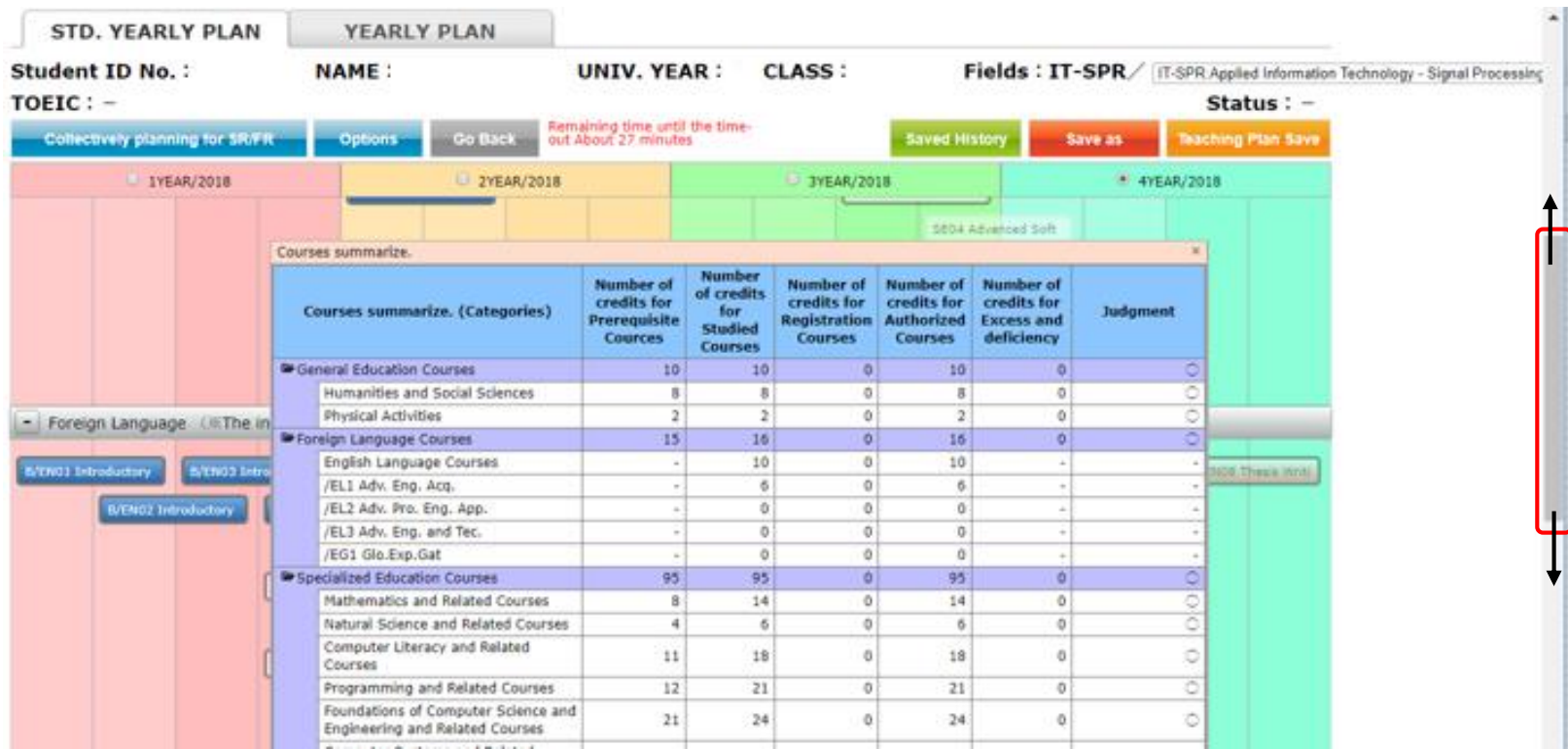

**Course planning page is updated real time, you should be able to confirm credit information.**

## 3.**Track Recognition** 【**Students admitted in AY2017 or earlier**】

## (1)**Track Recognition Popup**

**Click "Track Recognition" under "Option" menu to confirm Prerequisite courses QTY etc..**

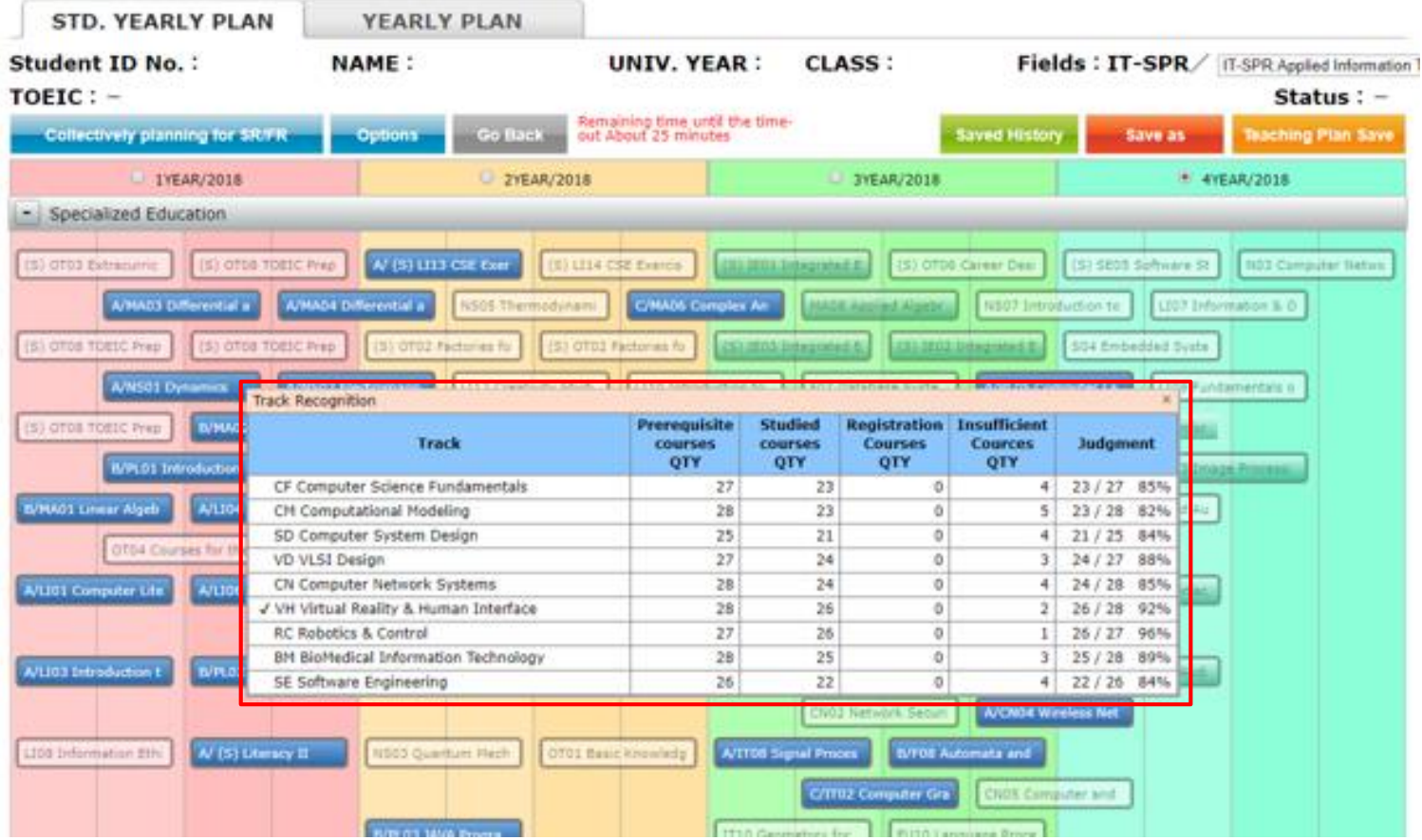